Installation Guide

– Android Device

#### **COPYRIGHT NOTICE**

This Documentation is the property of Caterpillar. All ideas and information contained in this document are the intellectual property of Caterpillar. This document is not for general distribution and is meant for use only by employees and people to whom it is distributed. This document will not be loaned to anyone, within or outside Caterpillar, without prior approval. Copying or unauthorized distribution of this document in any form or means, including electronic, mechanical, photocopying or otherwise, is illegal.

| Document No   | 1.0 | Version. Rev | 1.3          |
|---------------|-----|--------------|--------------|
| Authorized by |     | Date         | Aug 04, 2015 |

#### **Version History**

| Version | Release Date | Comments                             |
|---------|--------------|--------------------------------------|
| 1.0     | Mar 31, 2015 | Initial Version                      |
| 1.1     | Apr 08, 2015 | Updated template                     |
| 1.2     | Apr 12, 2015 | Updated footer and section 3.1.1.    |
| 1.3     | Aug 4,2015   | Search and Category change inclusion |
|         |              |                                      |

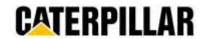

LAST UPDATED: 08/04/2015

# **Table of Contents**

| 1. | Intro | duct  | tion                                                                             | 3  |
|----|-------|-------|----------------------------------------------------------------------------------|----|
| 2. | Inter | nded  | Audience                                                                         | 3  |
| 3. | Guid  | e to  | installation of Android app from 'Caterpillar Apps Community'                    | 3  |
|    | 3.1.  | Insta | allation of 'Caterpillar Apps Community' in Android device (One time process)    | 3  |
|    | 3.1.1 |       | Prerequisite:                                                                    | 3  |
|    | 3.1.2 |       | Installation Steps:                                                              | 4  |
|    | 3.2.  | Insta | allation of required App from 'Caterpillar Apps Community' installed in Step 3.1 | 12 |
| 4. | Арре  | endix | ·                                                                                | 16 |
|    | 4.1.  | Supi  | port                                                                             | 16 |

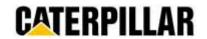

#### 1. Introduction

This document is intended to provide guidelines for installation of apps using the 'Caterpillar Apps Community' for Android device users.

**DISCLAIMER**: This document has been prepared using sample apps. The user should select the appropriate app from the 'Caterpillar Apps Community' for installation.

#### 2. Intended Audience

This document is targeted for Dealers, Partners and all Caterpillar app users having Android device.

### 3. Guide to installation of Android app from 'Caterpillar Apps Community'

Installation of the Android app can be split into 2 steps:

- a. Installation of 'Caterpillar Apps Community' in Android device (One time process)
- b. Installation of required apps from the 'Caterpillar Apps Community' installed in step "a".

The following steps explain the installation process in detail:-

# 3.1. Installation of 'Caterpillar Apps Community' in Android device (One time process)

#### 3.1.1. Prerequisite:

Before downloading 'Caterpillar Apps Community', be sure the following settings are in place:

- 1. **Ensure Setting for allowing 3rd party apps is turned on:** To enable app download from 'Sources other than Play Store' in Android, please follow below steps.
  - i. Go to "Settings".
  - ii. In your settings, go to "Security".
  - iii. Android considers "Google Play" as trusted sources and all other download and install as "Unknown Sources". Please check the checkbox across "Unknown Sources" for CAC download or App download from CAC.
  - iv. Once download of CAC (section 3.1) or App download from CAC (section 3.2) is complete, please uncheck "Unknown Sources" checkbox.

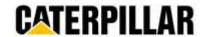

LAST UPDATED: 08/04/2015

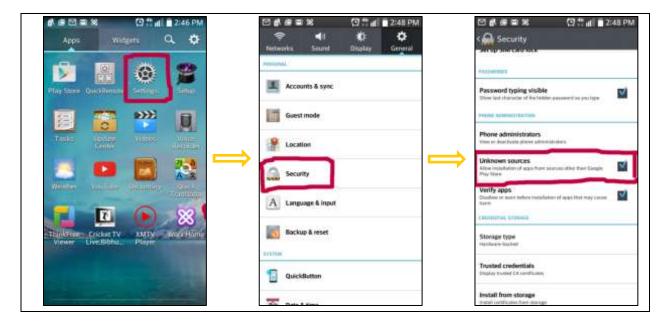

Note: Above Screen shots are from "LG-D415" device, OS version 4.4.2. Steps may vary for other devices.

2. **Time Zone/Local Time is accurate** – Please check and make sure local time zone is properly set in your device.

#### 3.1.2. Installation Steps:

Please follow below steps to download and Install 'Caterpillar Apps Community':

1. The user can download the 'Caterpillar Apps Community' installation file from the following link:

#### https://cat.app47.com/cat/install

Note: if you have problems accessing the above link, please verify the registration link in wiki given here

2. The 'Caterpillar Apps Community' installation file will be downloaded into the user's device

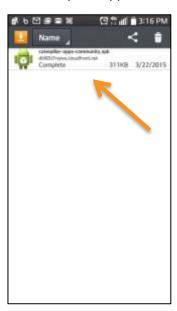

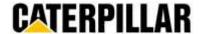

3. The user can tap on the downloaded file to install and self-register to the 'Caterpillar Apps Community'

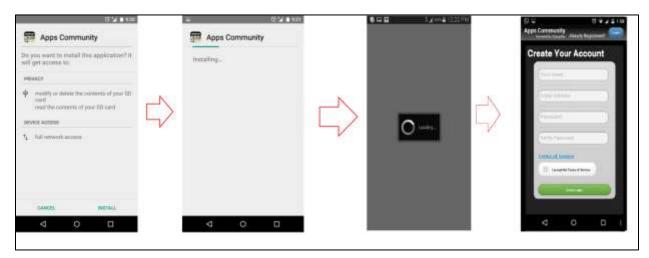

The 'Caterpillar Apps Community' is now installed and will be available on the App Menu screen.

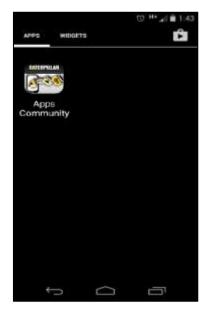

4. Provide the registration details [use corporate email address], accept terms of service and tap on Create Login

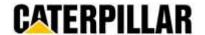

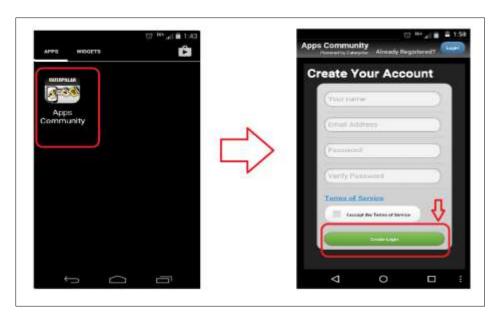

An already registered user can make use of the 'Login' feature.

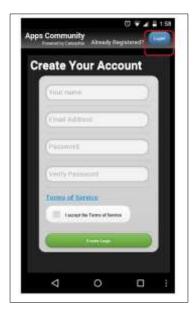

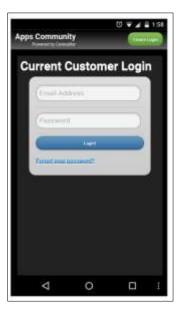

5. On successful login, the user can view the available apps listed in the 'Caterpillar Apps Community' Home page.

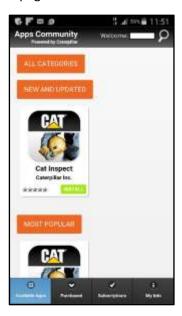

- 6. The user can view the following tabs in the Caterpillar apps community:
  - i. **Available apps**: This section displays the top hits for "NEW AND UPDATED" and "MOST POPULAR" apps available to the user .This is the default display page when the user logs in to the 'Caterpillar Apps Community'.

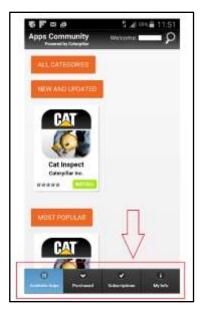

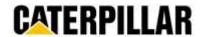

ii. **Purchased apps** (Upcoming feature): This section displays the list of apps purchased or downloaded by the user.

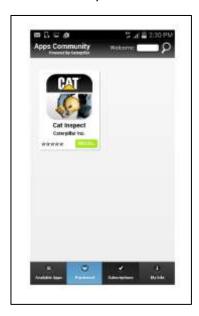

iii. Subscriptions (Upcoming feature): This sections displays the subscription done by the user

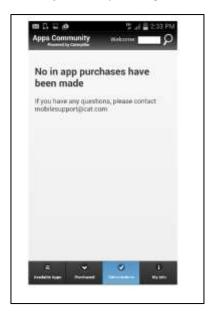

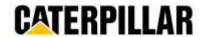

iv. **My Info**: This section displays the user account information. User can reset the password, Add billing information, View Caterpillar support details and also Log out from this section.

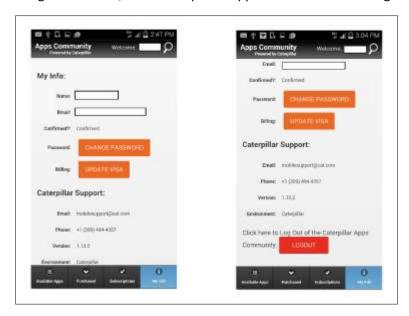

• **Reset the password**: Tapping on the 'Change password' button in the 'My info' tab enables user to reset the password.

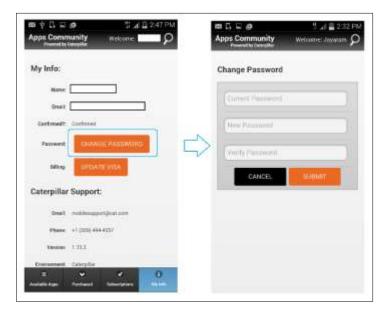

• Adding Billing information: The credit card details used for making app purchases can be entered into the 'My Info' tab on tapping the 'Add billing Information' button.

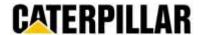

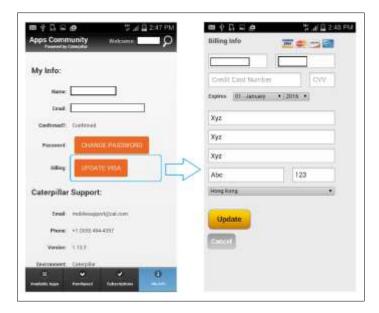

7. The user can select apps based on app categories .The "ALL CATEGORIES" button located in the available apps page displays the available categories and on tapping the individual category, the apps belonging to that category are displayed.

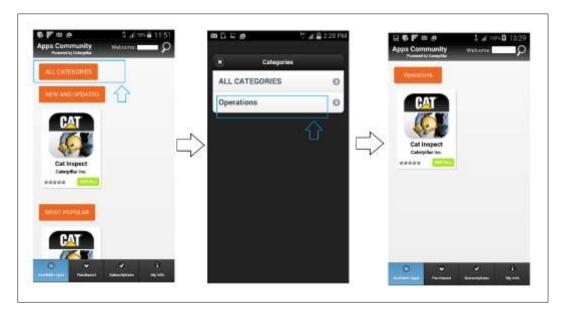

8. "NEW AND UPDATED" and "MOST POPULAR" apps are also available in the CAC home page. Top results are displayed in the home page and the complete list can be accessed on clicking the respective buttons.

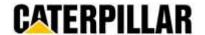

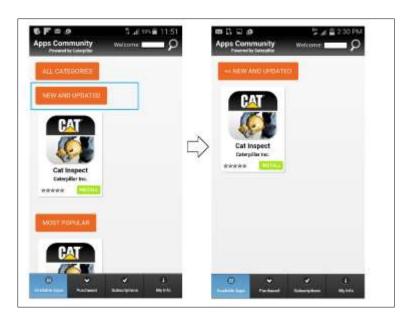

New and Updated Apps listing

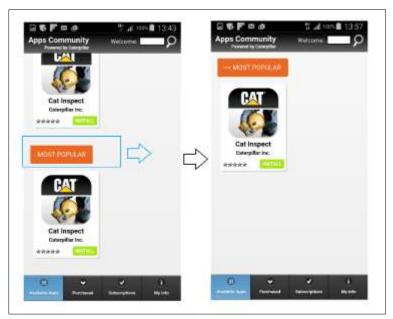

Most Popular Apps listing

9. The user can also search for an app by tapping on the search icon on the CAC home page header .The user can type the app name on the search input field and the list of matching apps will be displayed on the screen.

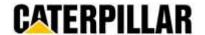

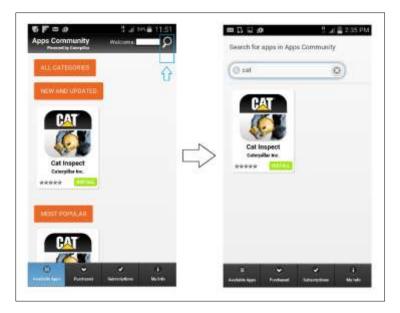

- 3.2. Installation of required App from 'Caterpillar Apps Community' installed in Step 3.1.
- 1. User can download and install both free and paid apps from the 'Caterpillar Apps Community'. Free apps will have a button marked as 'Install' on the right bottom corner. Paid apps will have a button displaying the app cost.

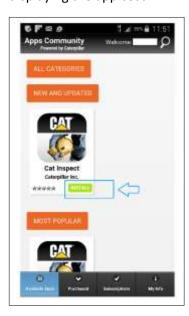

Tapping on INSTALL button redirects users to the app info page which displays information like App description, Release date, size, Release notes and Screen shots.

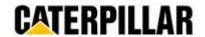

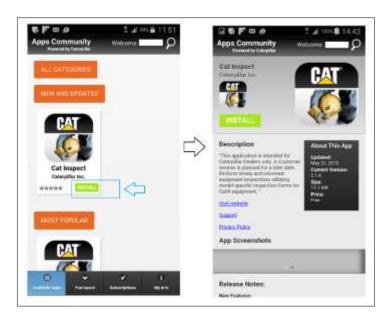

**Note:** The above apps are shown as examples only. Please select appropriate app

- 2. Find below steps on how to download Free or Paid Apps.
- i. **Download Free app**: Tap on app '*INSTALL*' button to download the free app in the device .On providing the user credentials, the app will be downloaded from the 'Caterpillar Apps Community'.

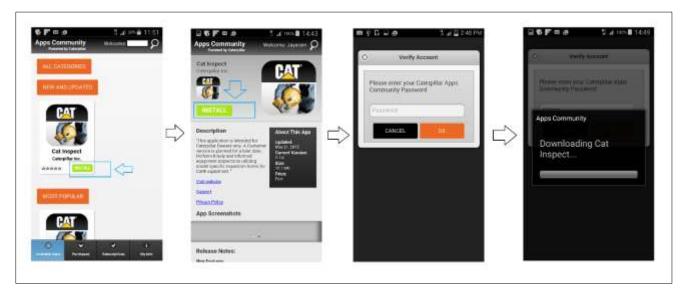

ii. **Download - Paid app**: Tap on the Button indicating the cost of app to start downloading the paid app. If billing information [credit card details] is not already provided, an additional step is included

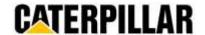

requesting the user to add the credit card information before purchase and download of app

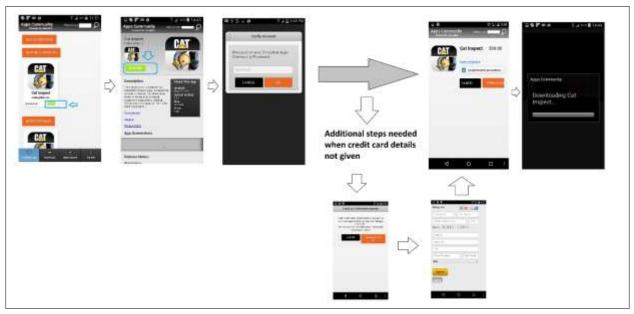

3. **Steps for installing a downloaded app**: Once the app is downloaded, User can tap on the install button to complete installation of downloaded app. This step is common for both free and purchased apps.

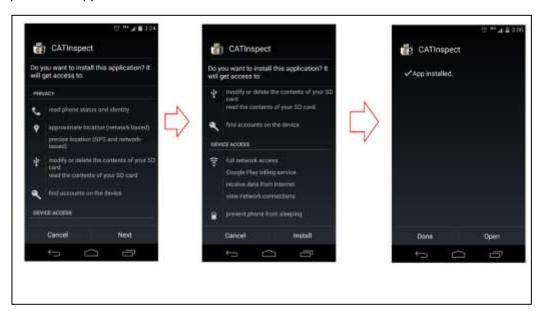

4. Once the app is installed, the app icon will be generated at the App menu screen.

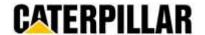

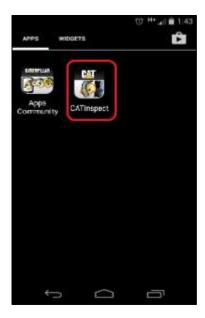

5. Tap on the app from home screen to use the application

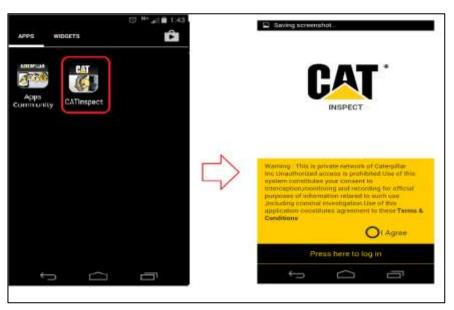

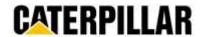

# 4. Appendix

# 4.1. Support

Please use any of the below options for help and Support on 'Caterpillar Apps Community'

- a. Caterpillar Global IT Help desk 1 (309) 494-4357
- b. Email Id <a href="mobilesupport@cat.com">mobilesupport@cat.com</a>
- c. Cat Wiki <a href="http://app47.com/wiki/doku.php?id=cat:ecommerce:set#caterpillar\_ecommerce\_setup">http://app47.com/wiki/doku.php?id=cat:ecommerce:set#caterpillar\_ecommerce\_setup</a>

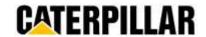